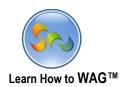

## FOODIE APP USER MODE

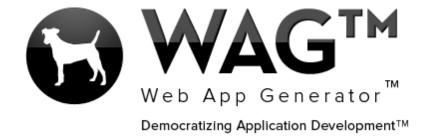

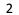

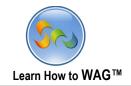

## **Table of Contents**

| User Mode |  | ~ |
|-----------|--|---|
| ICAT NAMA |  | 7 |
|           |  | ) |

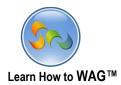

## User Mode

## **Foodie**

The following pages will show you how to quickly get started using this app, and demo some features that WAG™ offers you to add to any of your apps. This app allows users to reserve tables at their favorite restaurants. On the flipside, restaurant owners can fully manage their customers' reservations from this app in real time, and in their own view (invisible to the public).

1. A restaurant owner would like to add his restaurant so he clicks the + sign at the top right hand corner.

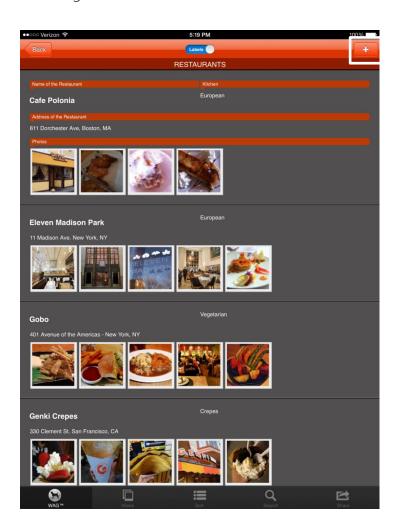

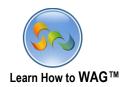

2. Then the Restaurant Owner enters all the information on his iPad, such as Location, Name of the Restaurant, Description, and Contact Number.

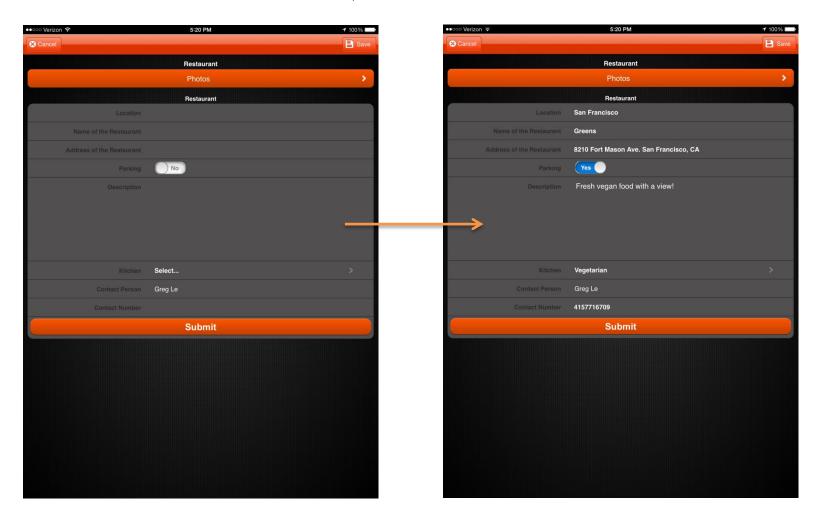

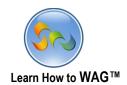

3. The Restaurant Owner is now awaiting approval from the App Owner. Shortly after, the App Owner approves it for the public to see.

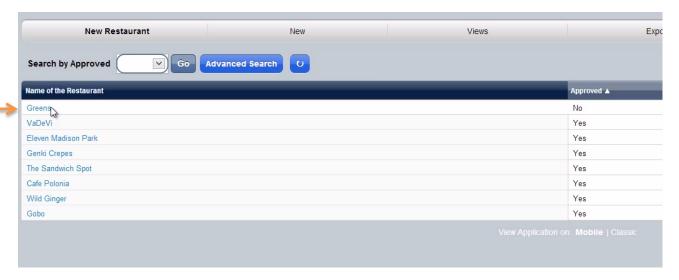

4. Within seconds after approval, Greens is listed!

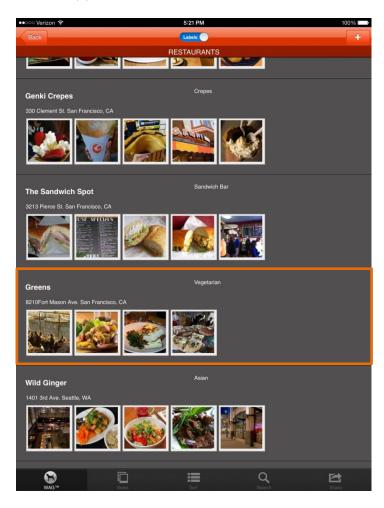

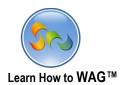

1. A user downloads Foodie to make a reservation at a restaurant. He then clicks Search to find some vegetarian food.

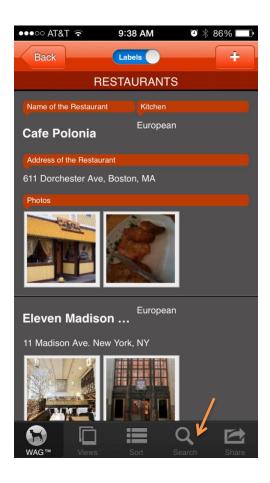

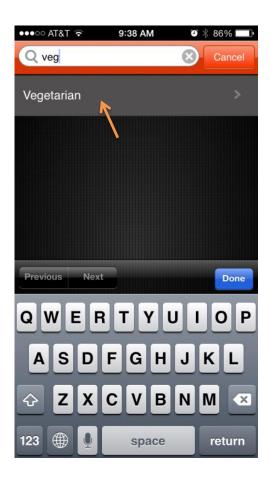

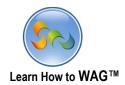

2. He's then presented with the search results, and finds a restaurant named Greens. He clicks on the restaurant to get more info, then Reservation, and the + button to add a reservation.

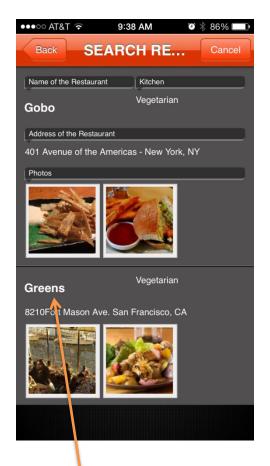

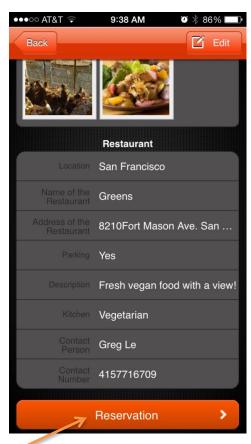

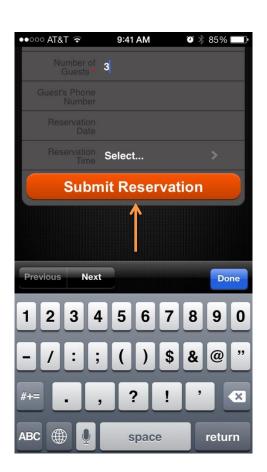